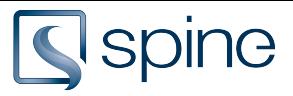

# **Consistency Check**

Check the consistency between [Revit files](https://projectspine.screenstepslive.com/m/69362/l/742888-glossary-and-concepts#revit-file)  $\mathbf{Z}$  and [spine Projects](https://projectspine.screenstepslive.com/m/69362/l/742888-glossary-and-concepts#spine-project)  $\mathbf{Z}$ . Check for missing or inconsistency data. [Consistency Check Tutorial \(Video English\)](#page-10-0) L

### **1. Synchronization Configuration and process line**

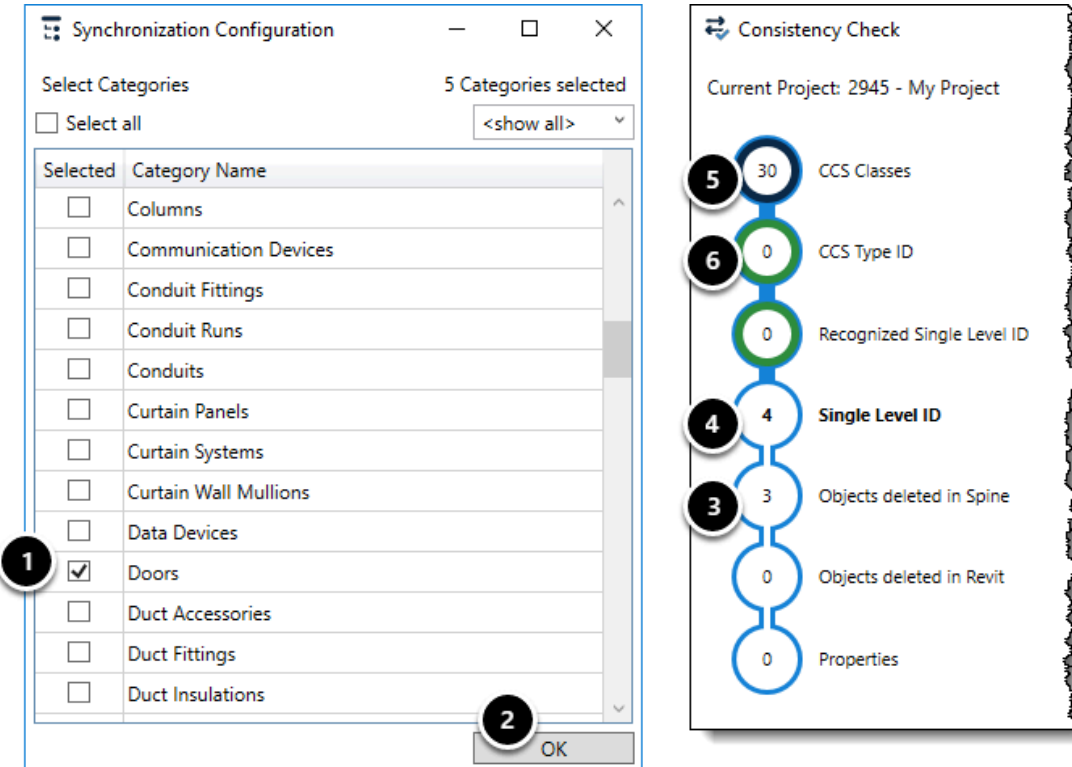

- 1. Select [Revit categories](https://projectspine.screenstepslive.com/m/69362/l/742888-glossary-and-concepts#family-category)  $\mathbf{Z}$  to be checked
- 2. Click OK
- 3. Number of issues
- 4. Bold text indicate the current step
- 5. The blue color indicate that there is still issues to be considered
- 6. The green color indicate that all issues has been handled

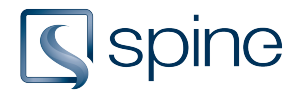

## 2. CCS Classes

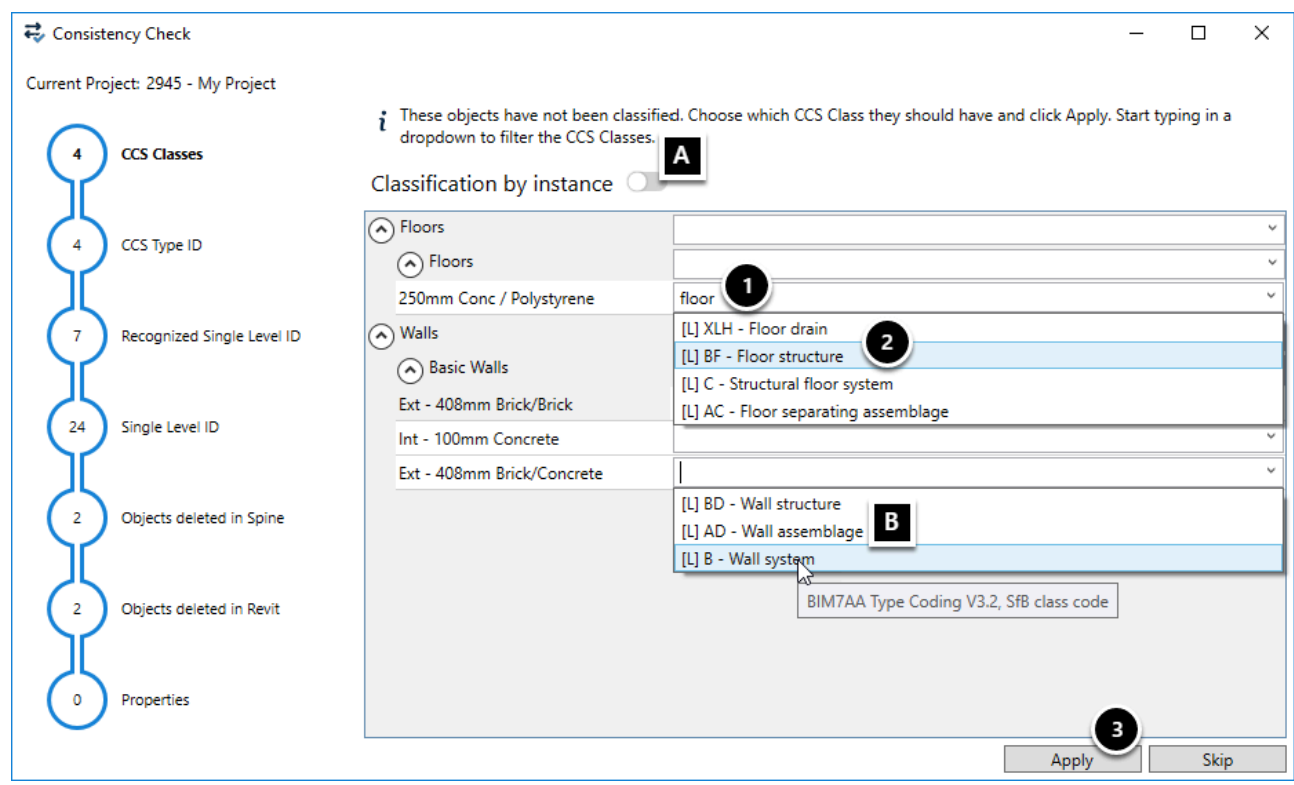

Objects without a [CCS Class](https://projectspine.screenstepslive.com/m/69362/l/742888-glossary-and-concepts#ccs-classes) Z

- 1. Type in a synonym for the class
- 2. Select a class
- 3. Click Apply

**A:** Toggle 'Classification by instance' to add classes as instance [parameters](https://projectspine.screenstepslive.com/m/69362/l/742888-glossary-and-concepts#parameter) **[2]** 

**B:** If an object have a class from [another standard,](https://projectspine.screenstepslive.com/m/69362/l/742888-glossary-and-concepts#classification-systems) the dropdown display suggested CCS classes

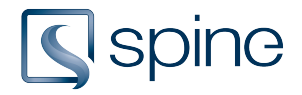

## 3. CCS Type ID

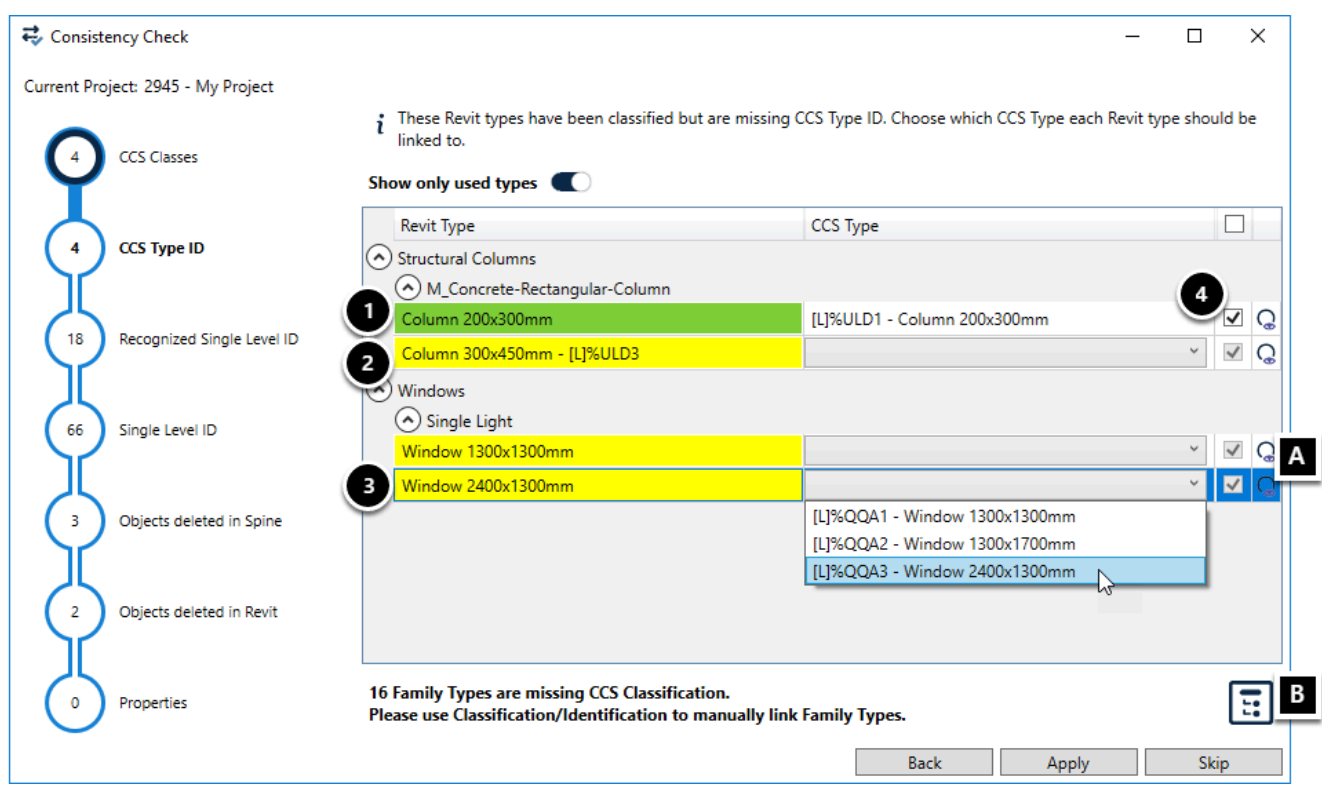

Objects with a [CCS Class](https://projectspine.screenstepslive.com/m/69362/l/742888-glossary-and-concepts#ccs-classes)  $\mathbb{Z}$ , but without a [CCS Type](https://projectspine.screenstepslive.com/m/69362/l/742888-glossary-and-concepts#TypeID)  $\mathbb{Z}$ 

- 1. The [Revit Type](https://projectspine.screenstepslive.com/m/69362/l/742888-glossary-and-concepts#revit-type)  $\mathbb Z$  is linked to a CCS Type in another file, and that type is suggested
- 2. The Revit Type has been linked to the CCS Type [L]%ULD3, which no longer exist in the spine [Project](https://projectspine.screenstepslive.com/m/69362/l/742888-glossary-and-concepts#spine-project)  $\mathbf{Z}$ . Select a new CCS Type
- 3. The drop-down display CCS Types within the CCS Class
- 4. Tick types to be linked

**A:** See Revit Type in the model

**B:** Go to classification

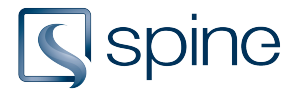

## 4. Recognized Single Level ID

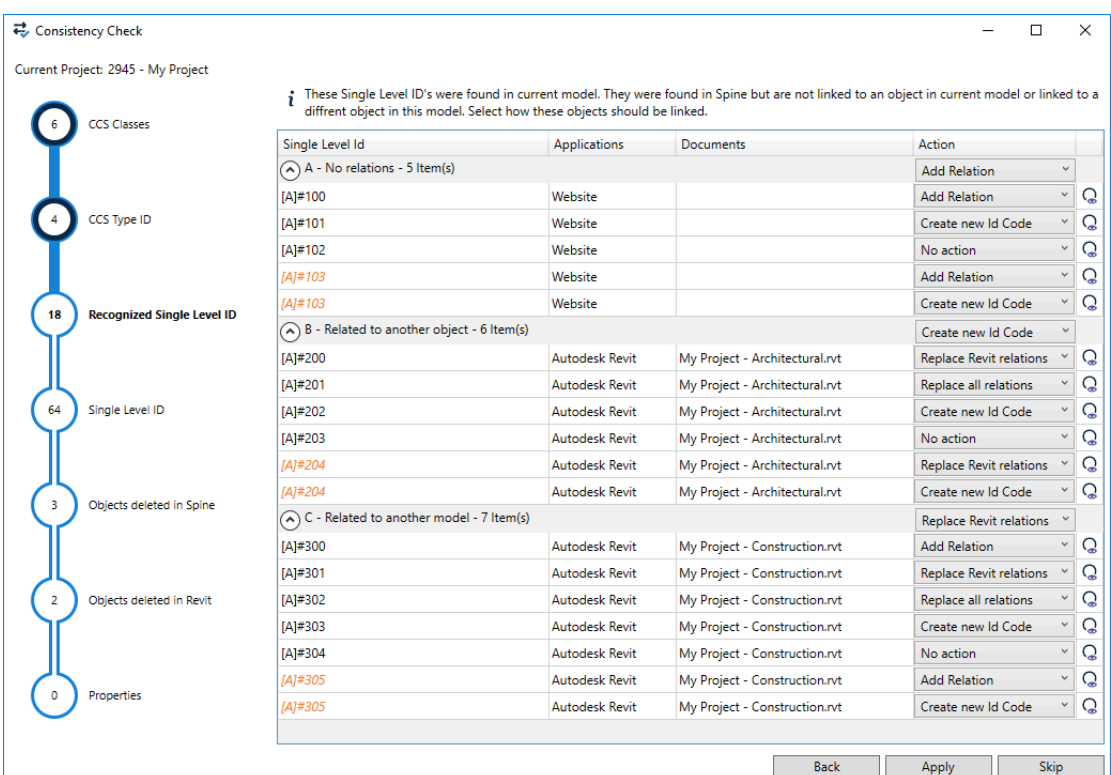

[Single Level ID's](https://projectspine.screenstepslive.com/m/69362/l/742888-glossary-and-concepts#SingleLevelID)  $\vec{r}$  in the current model with a mismatch in relations.

If an ID appears multiple times in a *document*  $\mathbb{Z}$ , it is displayed in *cursive and orange* and the relation can only be added to one of the objects.

### A - No relations

ID Code was found in the spine project, but has no relations to any [documents](https://projectspine.screenstepslive.com/m/69362/l/742888-glossary-and-concepts#document)  $\mathbf{Z}$ . **Actions:** 

**Add Relation:** Adds a new relation between Revit object and spine object. Relations to other models or [applications](https://projectspine.screenstepslive.com/m/69362/l/742888-glossary-and-concepts#application)  $\mathbf{Z}$  remains.

**Create new Id Code:** Creates a new Id Code with next available number. Current Id Code will be replaced with the newly created.

**No action:** Revit object will not be related to a spine object.

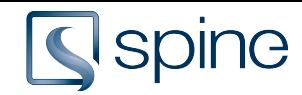

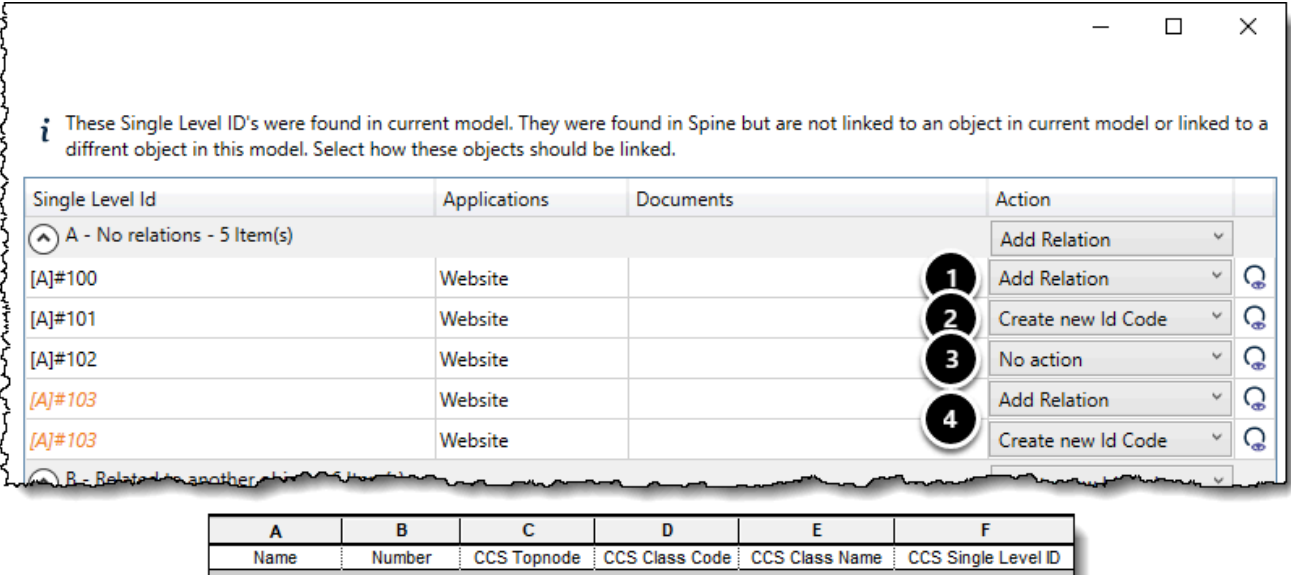

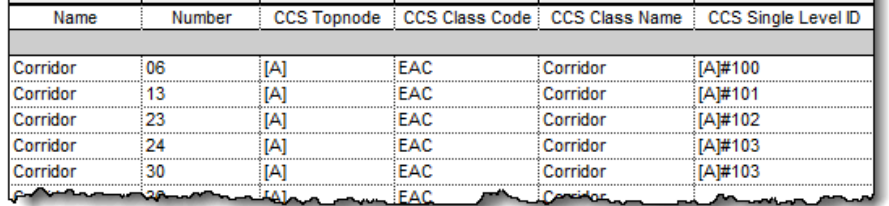

#### **Result:**

- 1. **Add Relation:** *'Corridor 06'* is related to spine object *[A]#100*
- 2. **Create new Id Code:** *'Corridor 13'* is related to a new spine object *[A]#3*, and spine object *[A]#101* is not related to the current model
- 3. **No action:** Nothing happens to *'Corridor 23'*
- 4. *'Corridor 24'* and *'Corridor 30'* has the same CCS Single Level ID value *[A]#103*. Select one to be related to spine object *[A]#103* and one to get a new ID Code

**Create new Id Code:** *'Corridor 24'* is related to new spine object *[A]#4*  **Add Relation:** *'Corridor 30'* is related to spine object *[A]#103* 

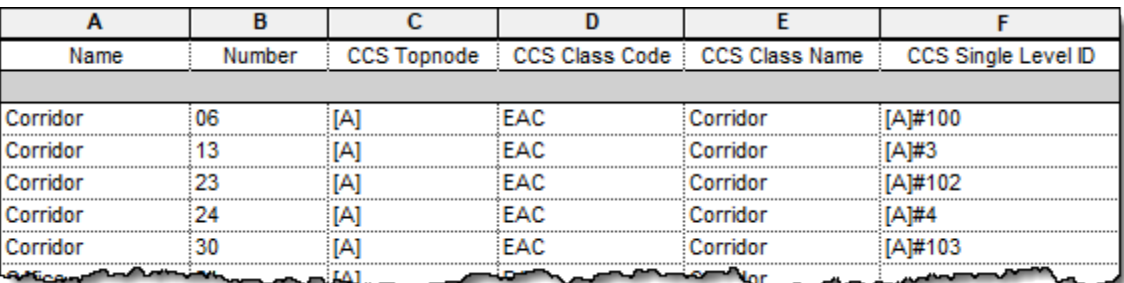

### B - Related to another object

ID Code already has a relation in current [model](https://projectspine.screenstepslive.com/m/69362/l/742888-glossary-and-concepts#revit-project)  $\mathbf{Z}$ , but it differs from the object defined in the [spine project](https://projectspine.screenstepslive.com/m/69362/l/742888-glossary-and-concepts#spine-project)  $\mathbf{Z}$ .

#### **Actions:**

**Replace Revit relations:** Replaces all Revit relations. This deletes all other Revit model relations. Relations to other [applications](https://projectspine.screenstepslive.com/m/69362/l/742888-glossary-and-concepts#application)  $\vec{r}$  are not affected by this action.

**Replace all relations:** Replace all previous relations. This deletes all other relations regardless

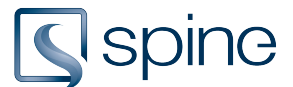

#### application.

**Create new Id Code:** Creates a new Id Code with the next available number. Current Id Code will be replaced with the newly created.

**No action:** Revit object will not be related to a spine object.

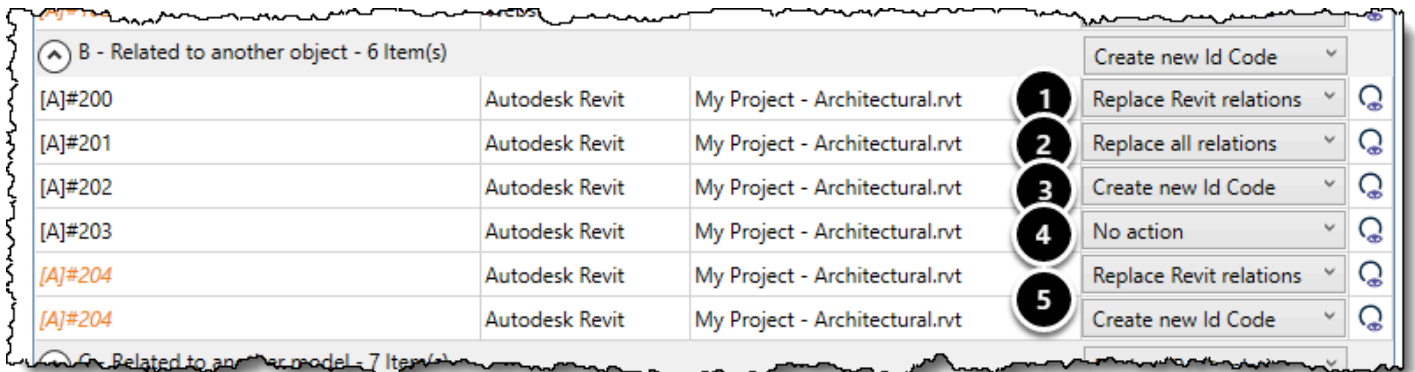

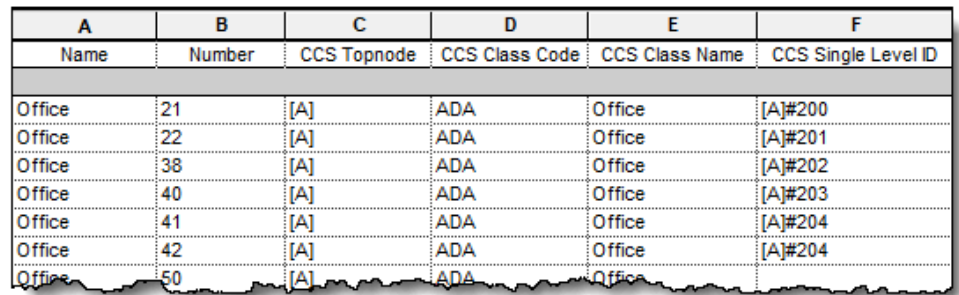

#### **Result:**

- 1. **Replace Revit relations:** 'Office 21' is related to spine object *[A]#200*. All other Revit model relations to *[A]#200* is deleted
- 2. **Replace all relations:** *'Office 22'* is related to spine object *[A]#201*. All other relations to *[A]#201* is deleted
- 3. **Create new Id Code:** *'Office 38'* is related to new spine object [A]#5 and spine object *[A]#202*  will not be related to the current model
- 4. **No action:** *'Office 40'* still has the Single Level ID value *[A]#203*, but spine object *[A]#203* is not related to the Revit object
- 5. *'Office 41'* and *'Office 42'* has the same CCS Single Level ID value *[A]#204*. Select one to be related to spine object *[A]#204* and one to get a new ID Code **Replace Revit relations:** *'Office 41'* is related to *[A]#204*

**Create new Id Code:** *'Office 42'* is related to new spine object *[A]#6* 

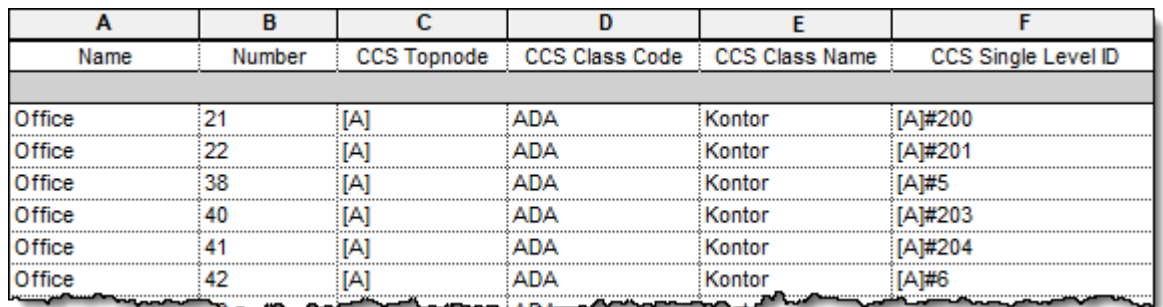

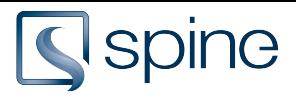

## C - Related to another model

ID Code is related to an object in another model.

### **Actions:**

**Add Relation:** Adds a new relation between Revit object and spine object. Relations to other models or [applications](https://projectspine.screenstepslive.com/m/69362/l/742888-glossary-and-concepts#revit-project)  $\mathbf{r}'$  remains.

**Replace Revit relations:** Replaces all Revit relations. This deletes all other Revit model relations. Relations to other applications are not affected by this action.

**Replace all relations:** Replace all previous relations. This deletes all other relations regardless application.

**Create new Id Code:** Creates a new Id Code with next available number. Current Id Code will be replaced with the newly created.

**No action:** Revit object will not be related to a spine object.

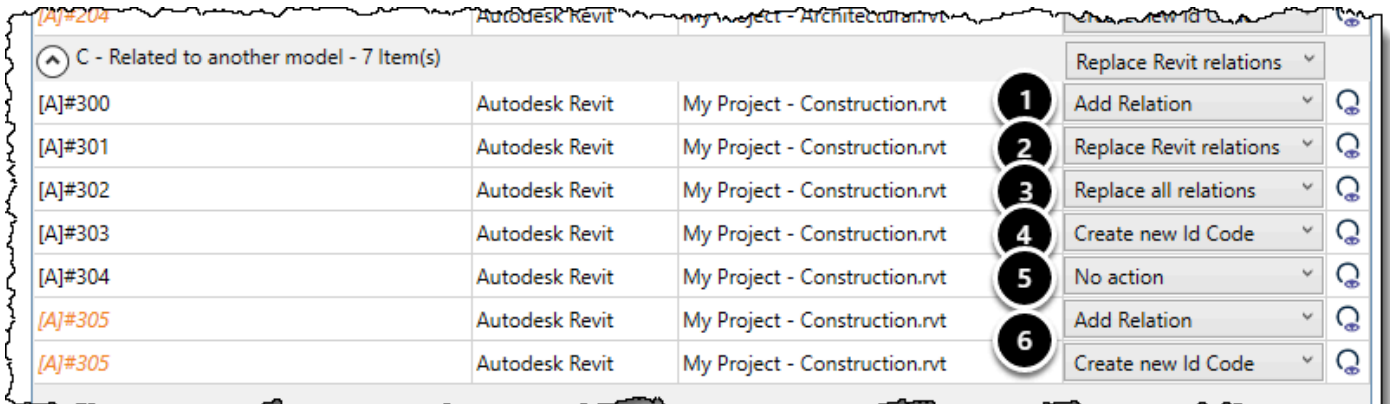

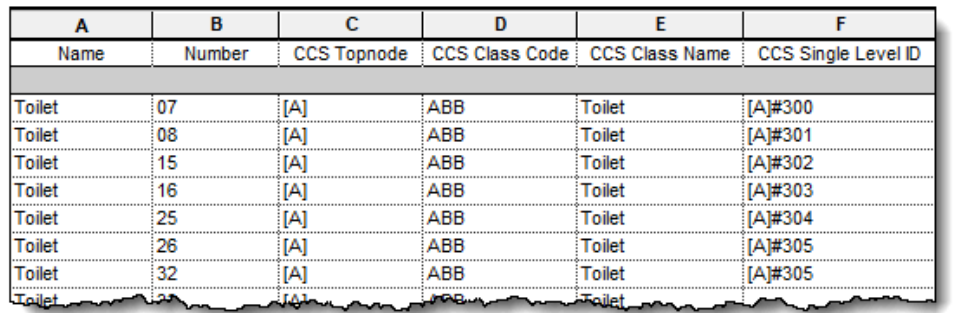

#### **Result:**

- 1. **Add Relation:** *'Toilet 07'* is related to spine object *[A]#300*. spine object *[A]#300* is still related to a Revit object in another model
- 2. **Replace Revit Relations:** *'Toilet 08'* is related to spine object *[A]#301*. spine object *[A]#301* is no longer related to a Revit objects in another model
- 3. **Replace all Relations:** *'Toilet 15'* is related to a spine object *[A]#302*. spine object *[A]#302* is no longer related to objects in other models
- 4. **Create new Id Code:** *'Toilet 16'* is related to a new spine object *[A]#7*.
- 5. **No Action:** Nothing happens
- 6. *'Toilet 26'* and *'Toilet 32'* has the same CCS Single Level ID value *[A]#305*. Select ont to be related to spine object *[A]#305* and one the get a new ID Code

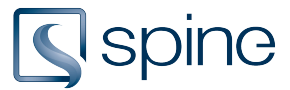

### **Add Relation:** *'Toilet 26'* is related to *[A]#305*

### **Create new Id Code:** *'Toilet 32'* is related to new spine object *[A]#8*

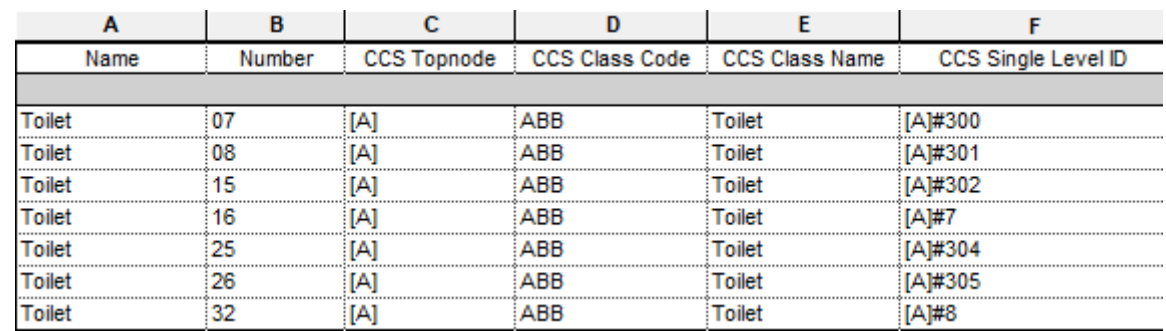

### 5. Single Level ID

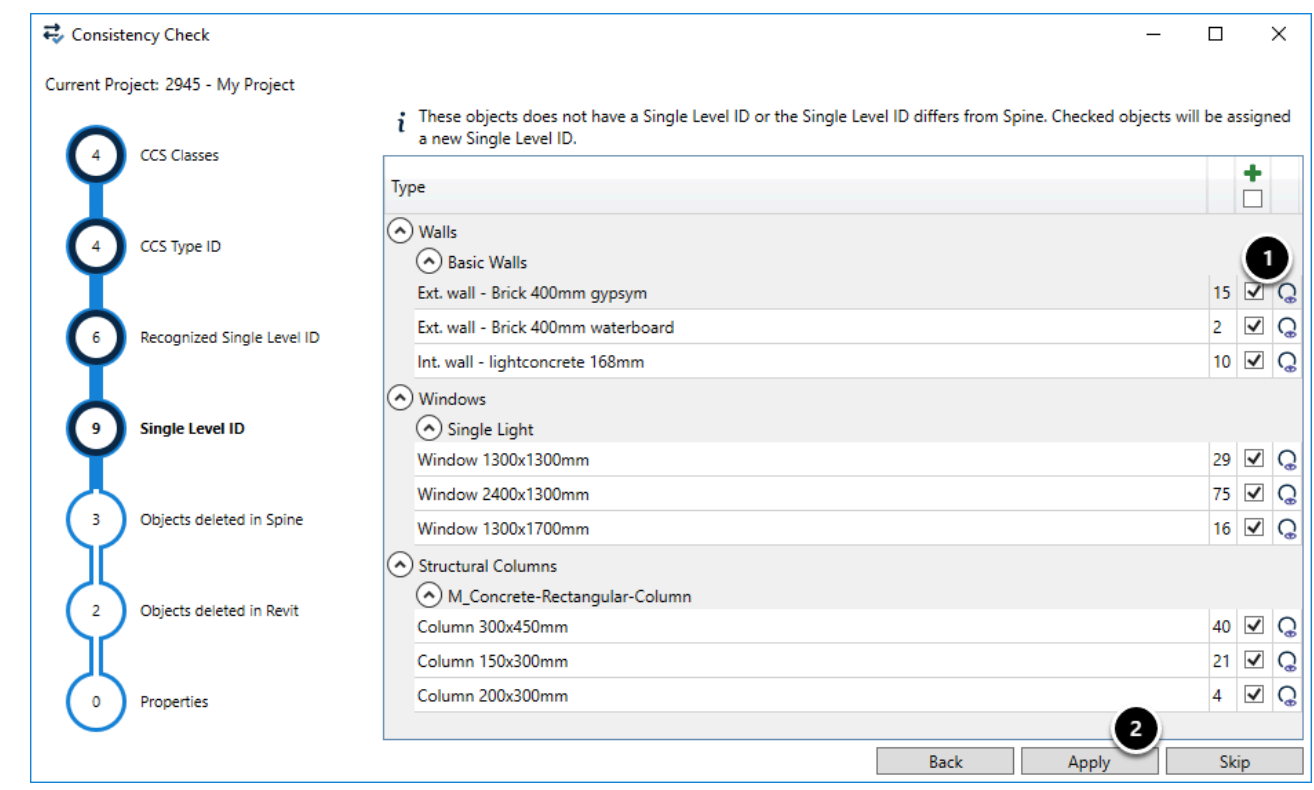

Objects with a [CCS Class](https://projectspine.screenstepslive.com/m/69362/l/742888-glossary-and-concepts#ccs-classes)  $\mathbb{Z}$ , but without a [Single Level ID](http://help.projectspine.com/m/69362/l/742888-glossary-and-concepts#SingleLevelID)  $\mathbb{Z}$ 

- 1. Tick objects to be assigned a Single Level ID
- 2. Click apply

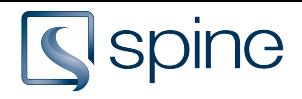

# 6. Objects deleted in spine

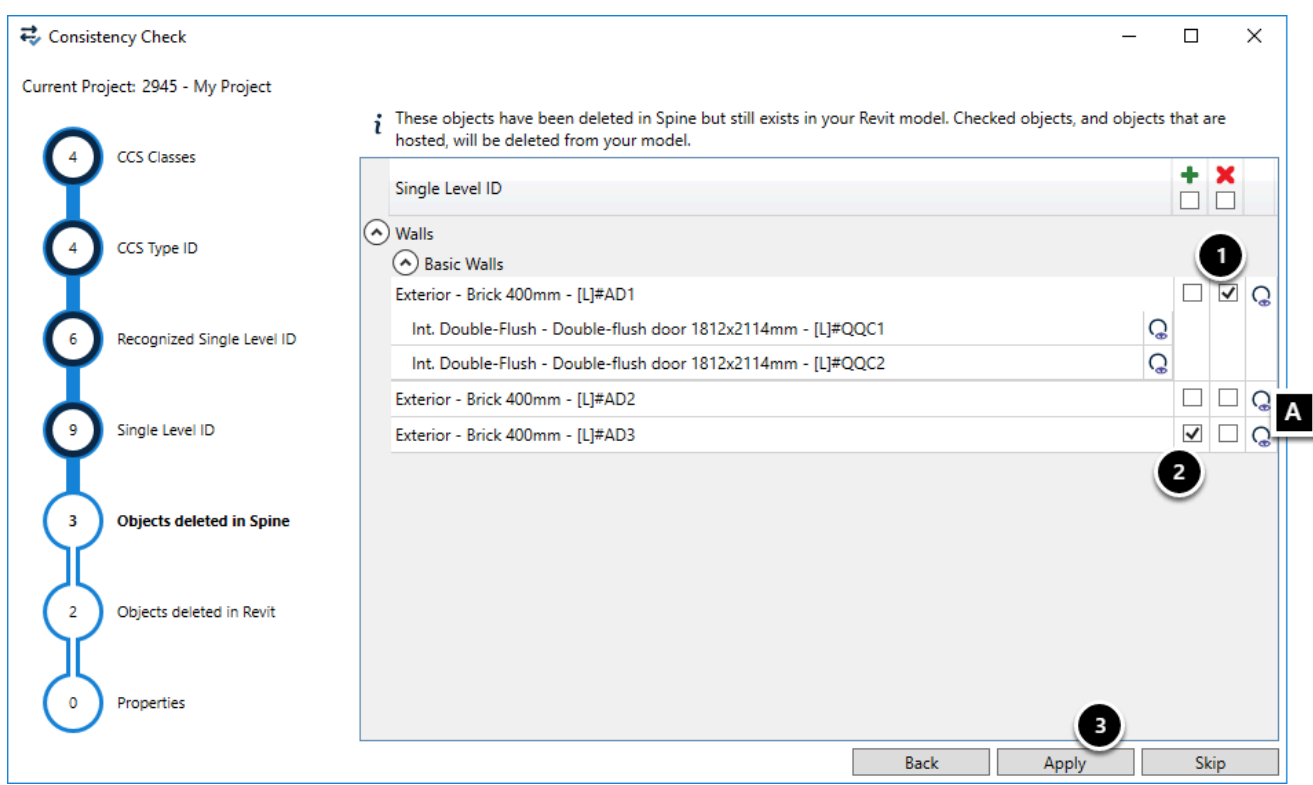

Objects deleted in the [spine Projects](https://projectspine.screenstepslive.com/m/69362/l/742888-glossary-and-concepts#spine-project)  $\mathbf{Z}$ , that still exist in the current [Revit file](https://projectspine.screenstepslive.com/m/69362/l/742888-glossary-and-concepts#revit-file)  $\mathbf{Z}$ . Reassign a [Single Level ID](http://help.projectspine.com/m/69362/l/742888-glossary-and-concepts#SingleLevelID)  $\overline{C}$  or delete the object in the Revit file.

- 1. Tick objects to be deleted in the Revit file
- 2. Tick objects to be reassigned a Single Level ID
- 3. Click apply

**A:** Display objects in the model

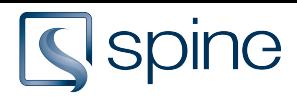

# 7. Objects deleted in Revit

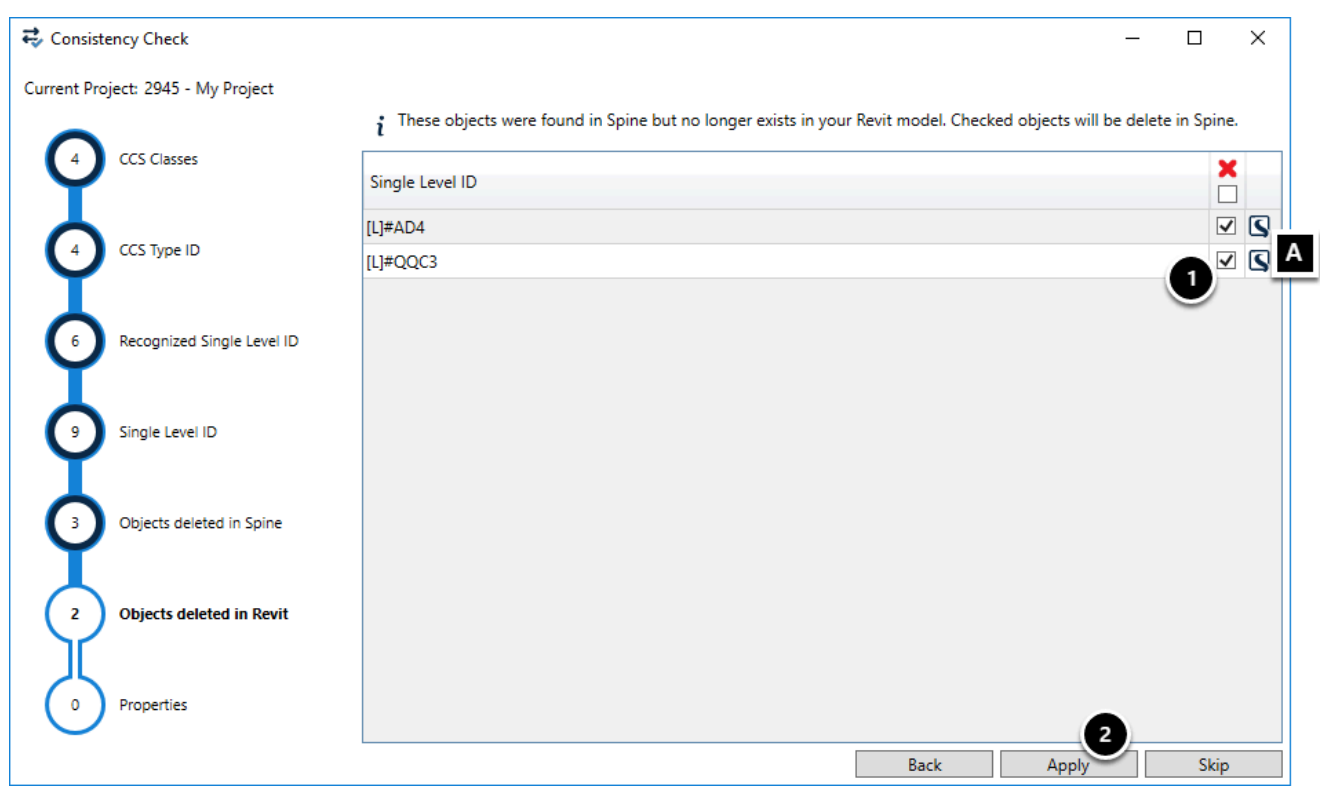

Objects found in the [spine Project](https://projectspine.screenstepslive.com/m/69362/l/742888-glossary-and-concepts#spine-project)  $\mathbf{Z}$ , which no longer exist in the current [Revit file](https://projectspine.screenstepslive.com/m/69362/l/742888-glossary-and-concepts#revit-file)  $\mathbf{Z}$ .

- 1. Tick objects to be deleted in the spine Project
- 2. Click apply

**A:** Display objects in the [spine Desktop & Viewer](https://projectspine.screenstepslive.com/m/69362/l/742888-glossary-and-concepts#spine-desktop)  $\mathbf{Z}$ 

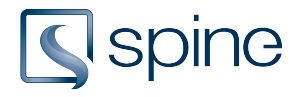

## 8. Properties

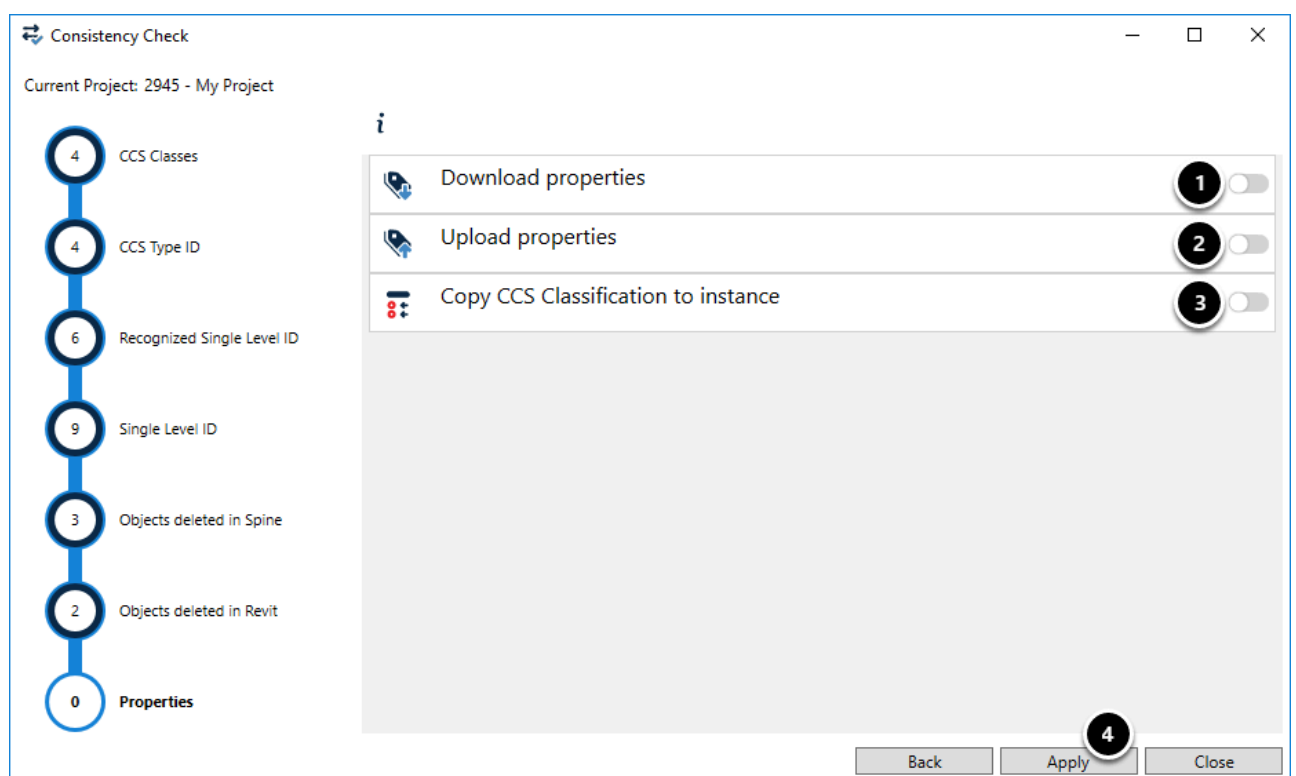

- 1. Download [property values](https://projectspine.screenstepslive.com/m/69362/l/742888-glossary-and-concepts#property-value)  $\mathbb{Z}$  from the [spine Project](https://projectspine.screenstepslive.com/m/69362/l/742888-glossary-and-concepts#spine-project)  $\mathbb{Z}$  to the [Revit file](https://projectspine.screenstepslive.com/m/69362/l/742888-glossary-and-concepts#revit-file)  $\mathbb{Z}$
- 2. Upload propertie values from the Revit file to the spine project
- 3. Copy CCS classification to [instances](https://projectspine.screenstepslive.com/m/69362/l/742888-glossary-and-concepts#instance) [2]
- 4. Click apply

## <span id="page-10-0"></span>**9. Consistency Check Tutorial (Video English)**